## **ИНСТРУКЦИЯ** по регистрации на платформе ГИС ЖКХ

## **Шаг 1** перейти по ссылке

<https://dom.gosuslugi.ru/>

## **Шаг 2** нажать в правом верхнем углу кнопку «Войти»

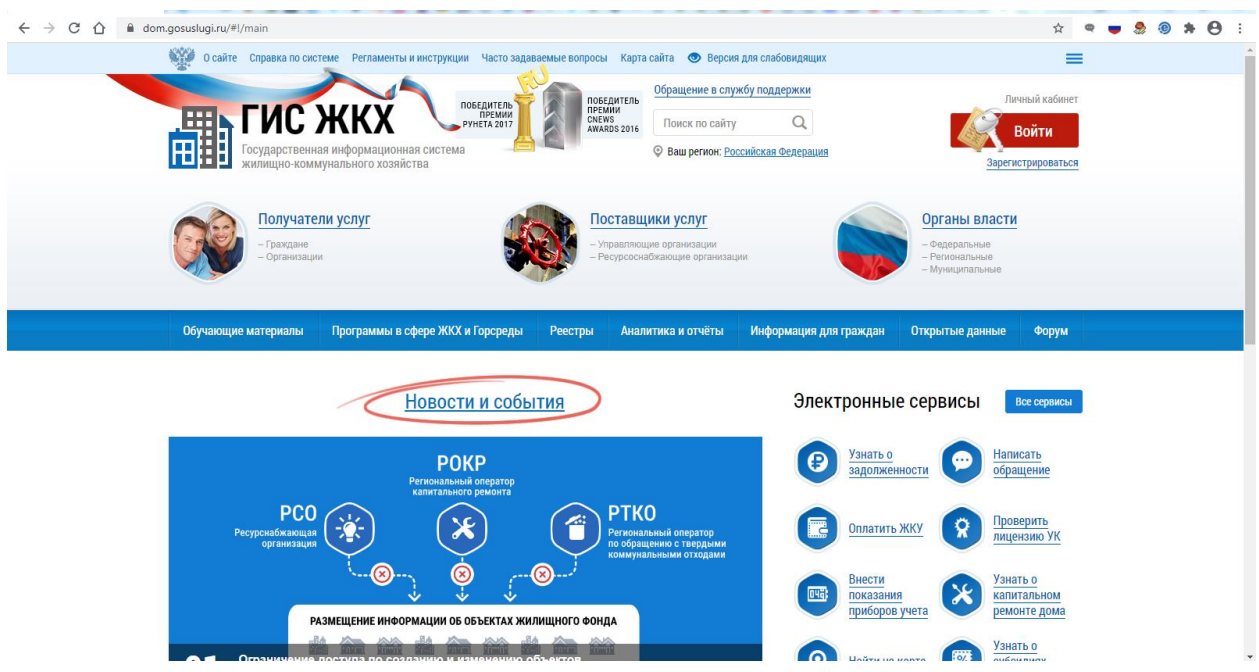

**Шаг 3** авторизовать учетной записью с портала Государственных услуг

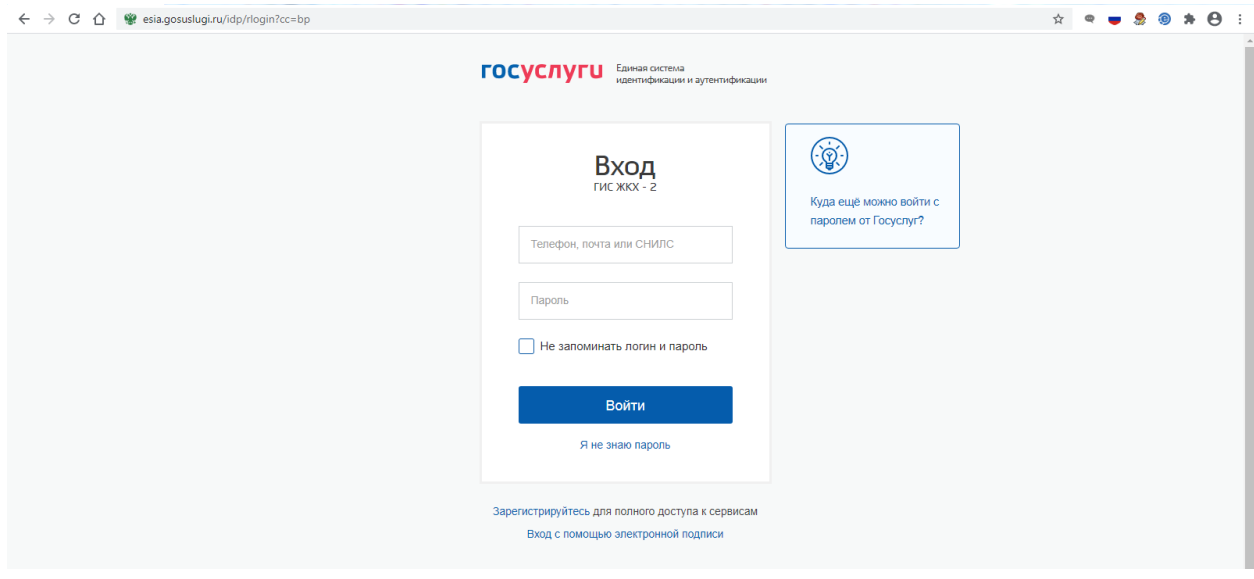

**Шаг 4** предоставить порталу доступ к своим данным

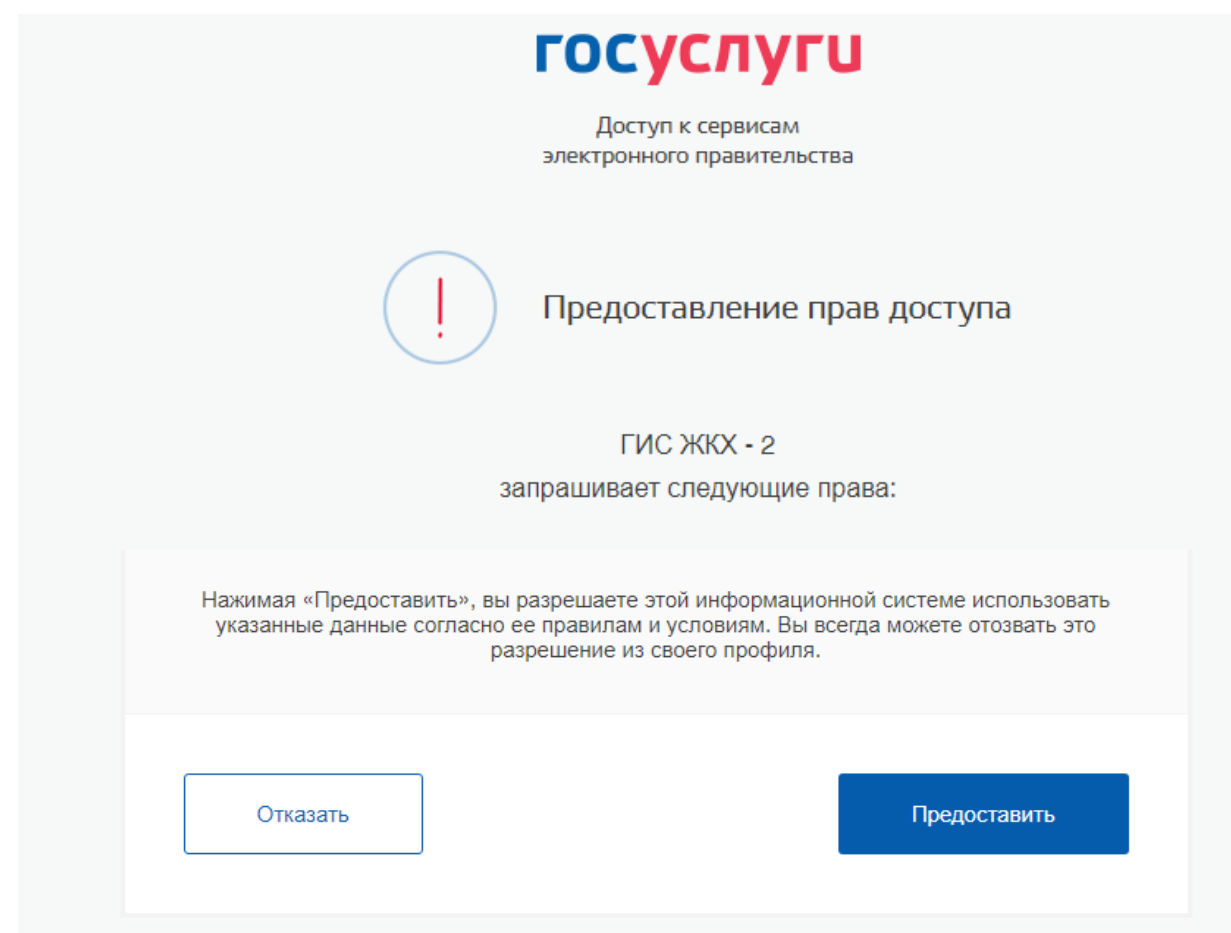

Шаг 5 войти в ГИС от своего имени

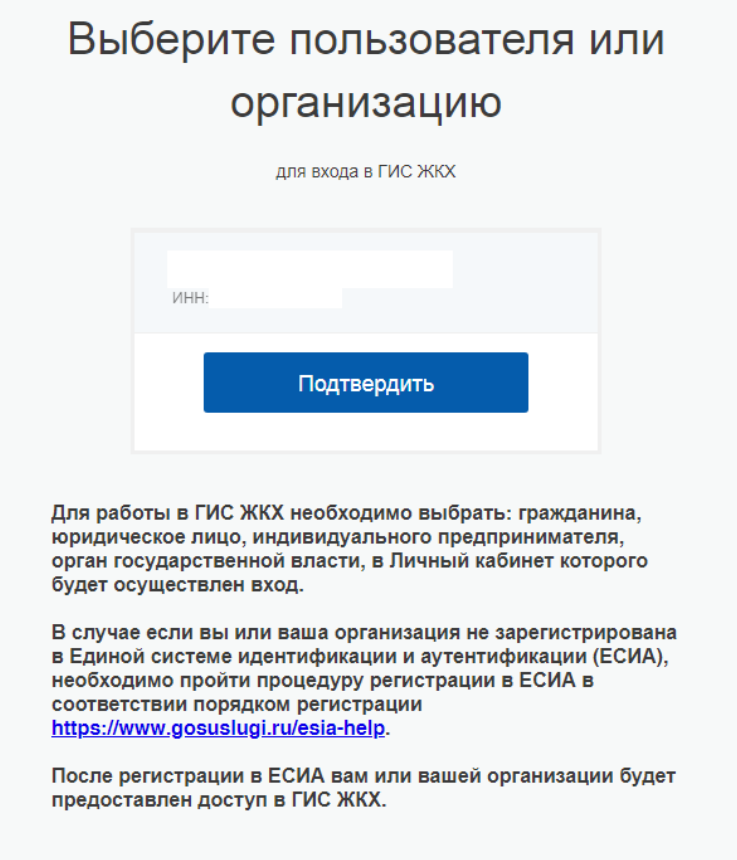

**Шаг 6** Ознакомиться и поставить галочку согласия с условиями пользовательского соглашения, нажать синюю кнопку «Войти»

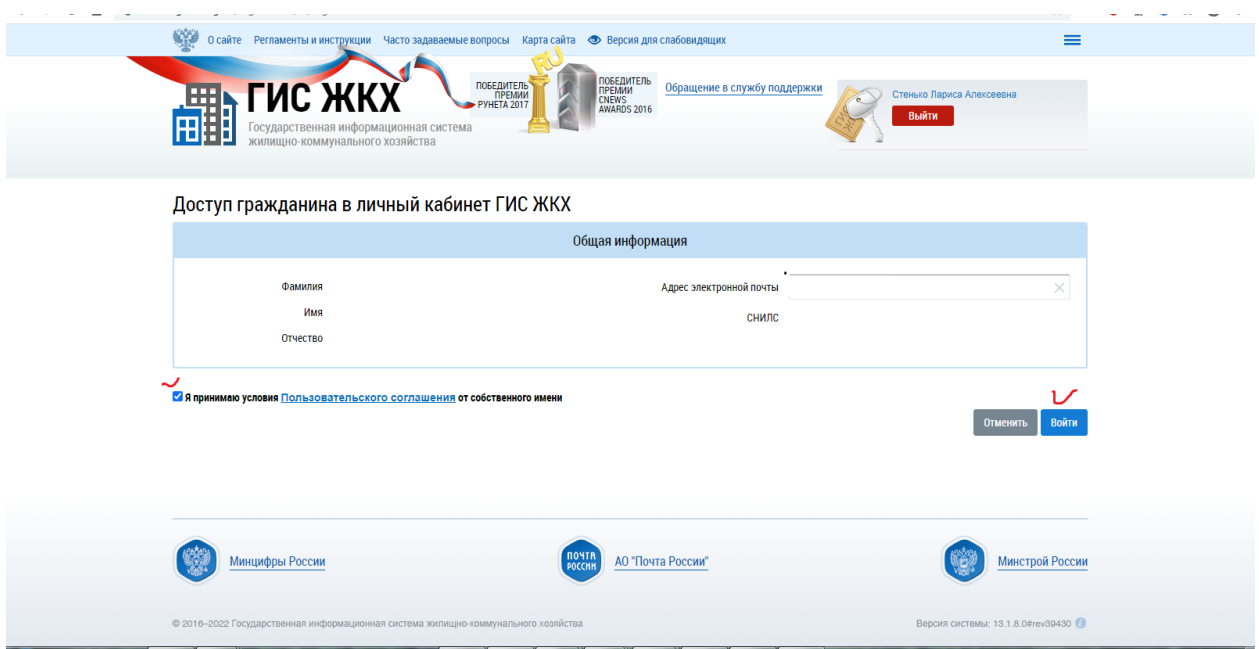

**Шаг 7** войти от своего имени и начать использовать все возможности ГИС ЖКХ

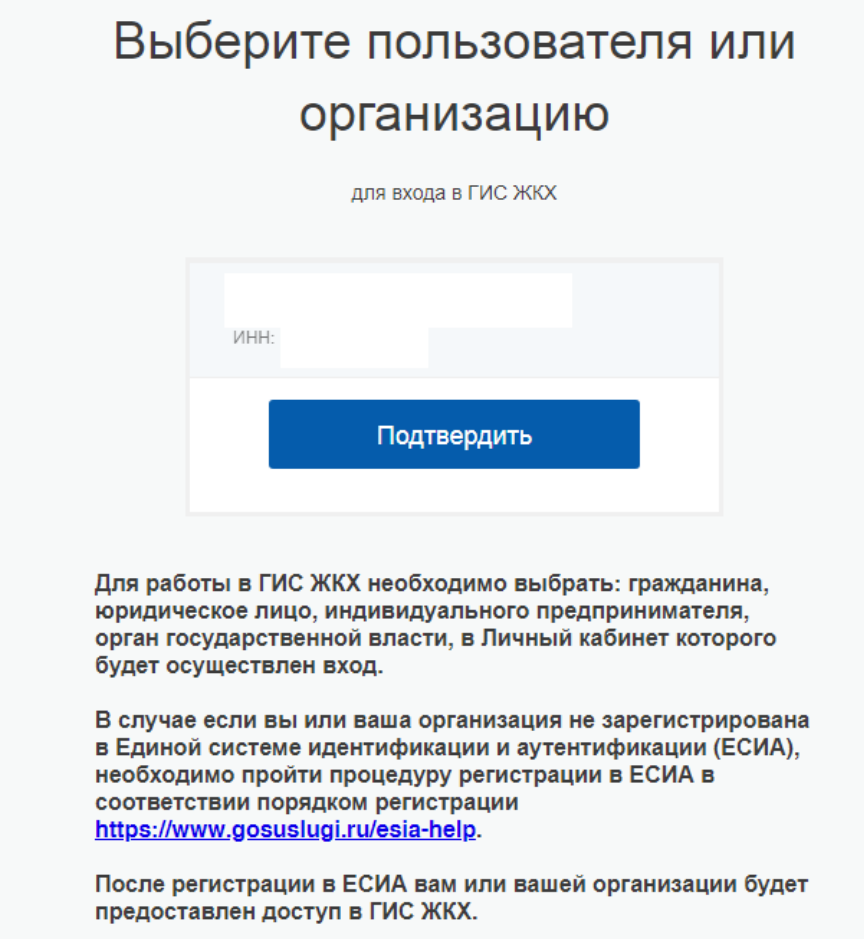